## ■2020年度の科目に2019年度の教材をコピーする手順例 [科目内の教材を一括でコピーする場合は、P.3へ](#page-2-0)

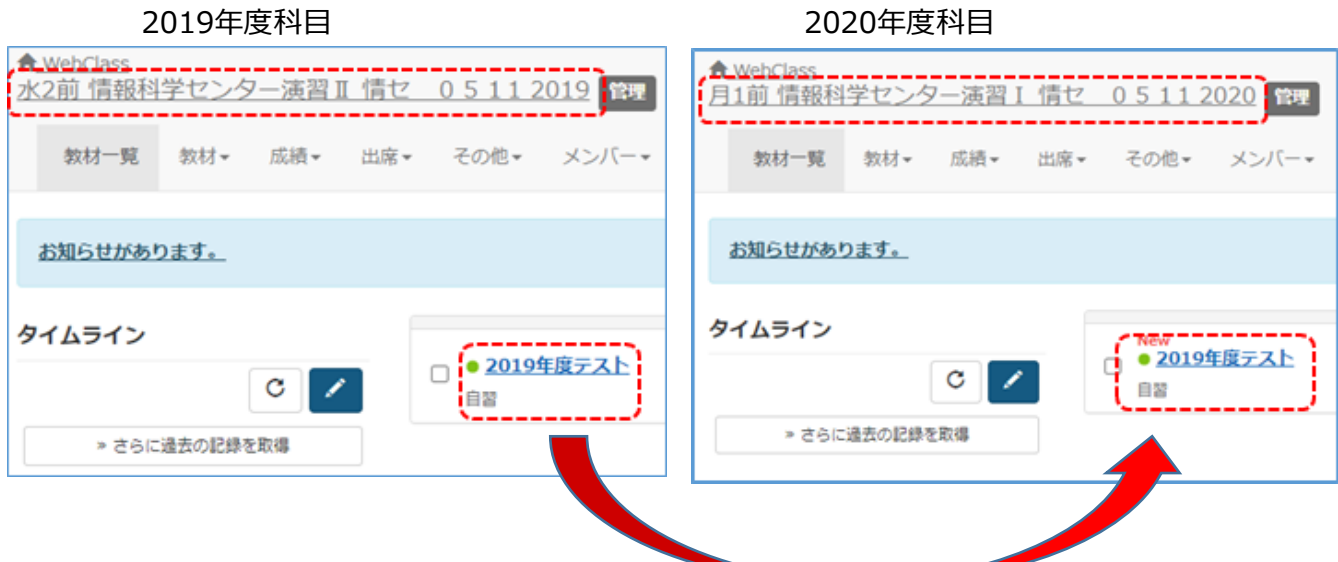

1.表示する学期を2019年度に変更し2019年度の科目を表示させます。

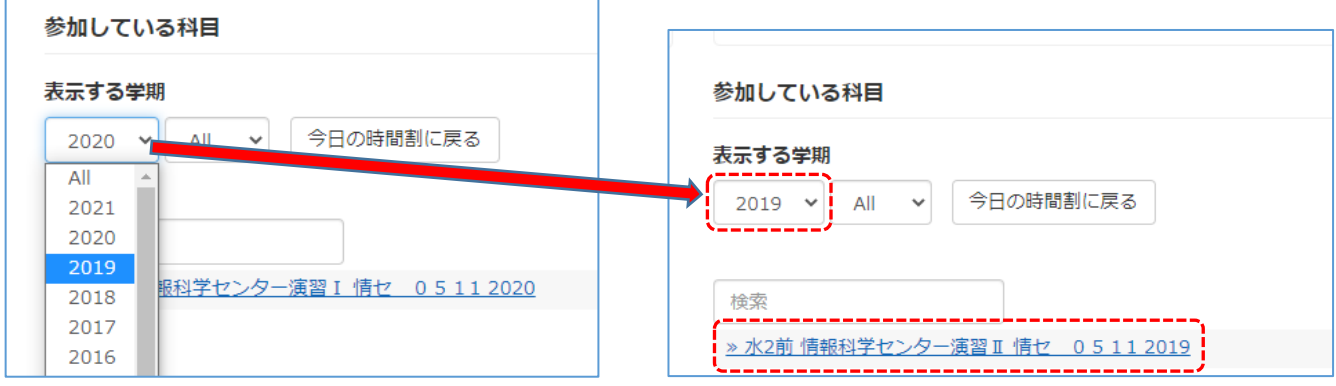

2. 2020年度にコピーしたい教材を選び、「・・・」をクリックし「別科目にコピー」をクリックします。

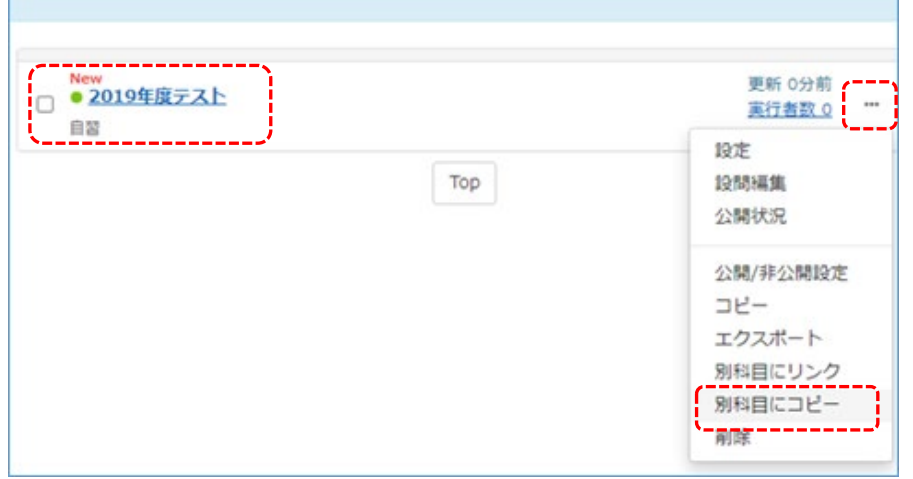

3.コピー先の2020年度の科目を選択し[別科目にコピー]ボタンクリックするとコピーが完了します。

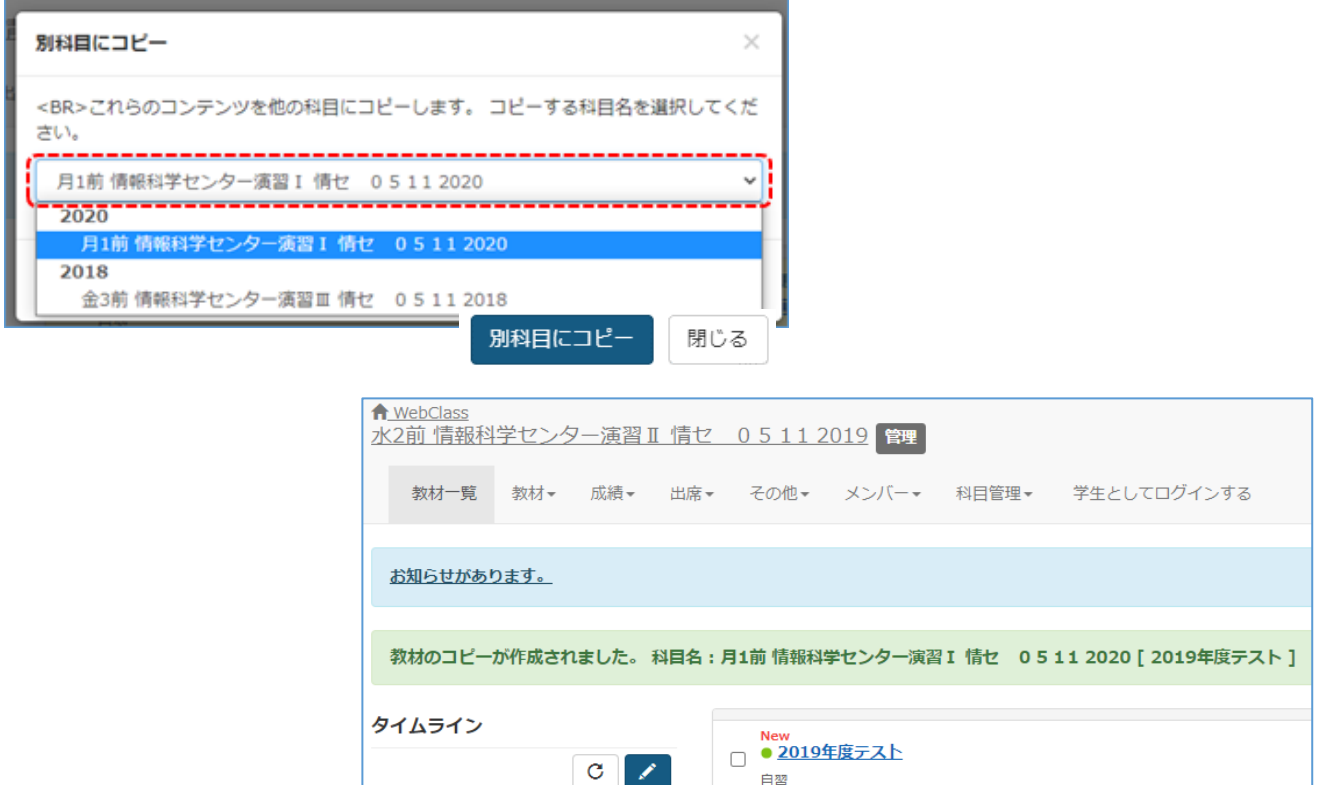

自習

4.2020年度の科目を表示させクリックします。

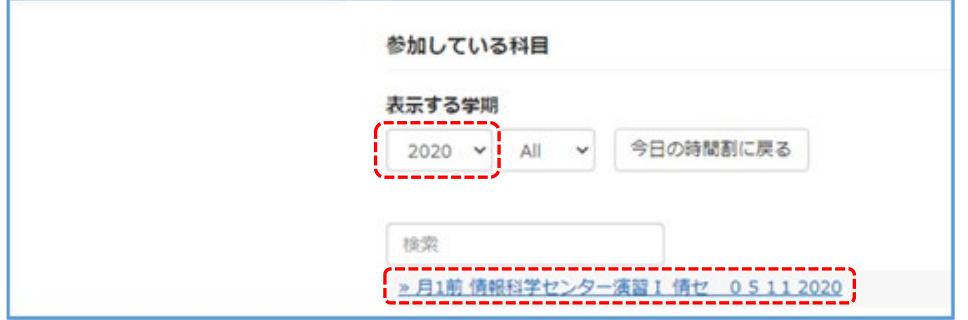

5.2019年度の科目がコピーされたことを確認できれば完了です。

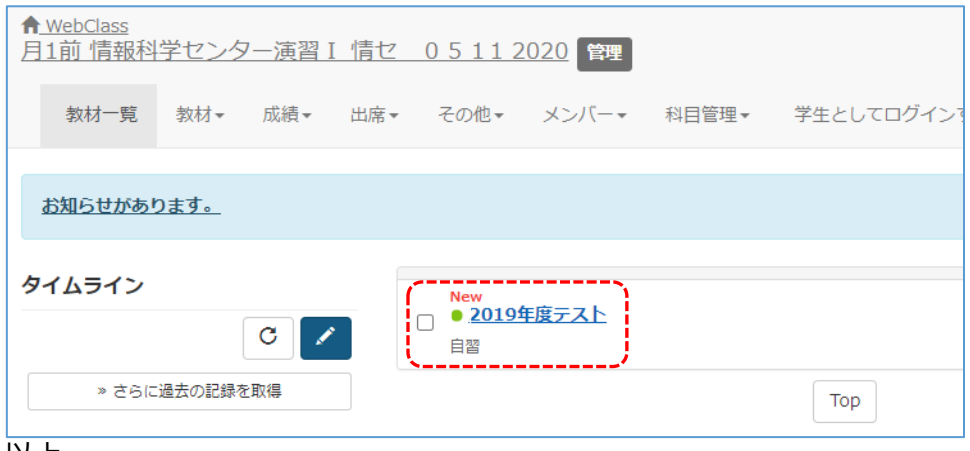

以上

続いて、教材の一括コピーの手順例は次ページ参照ください。

## <span id="page-2-0"></span>■2020年度の科目に2019年度の科目の教材を一括でコピーする手順例

1.「教材」の「別科目へコピー」をクリックします。

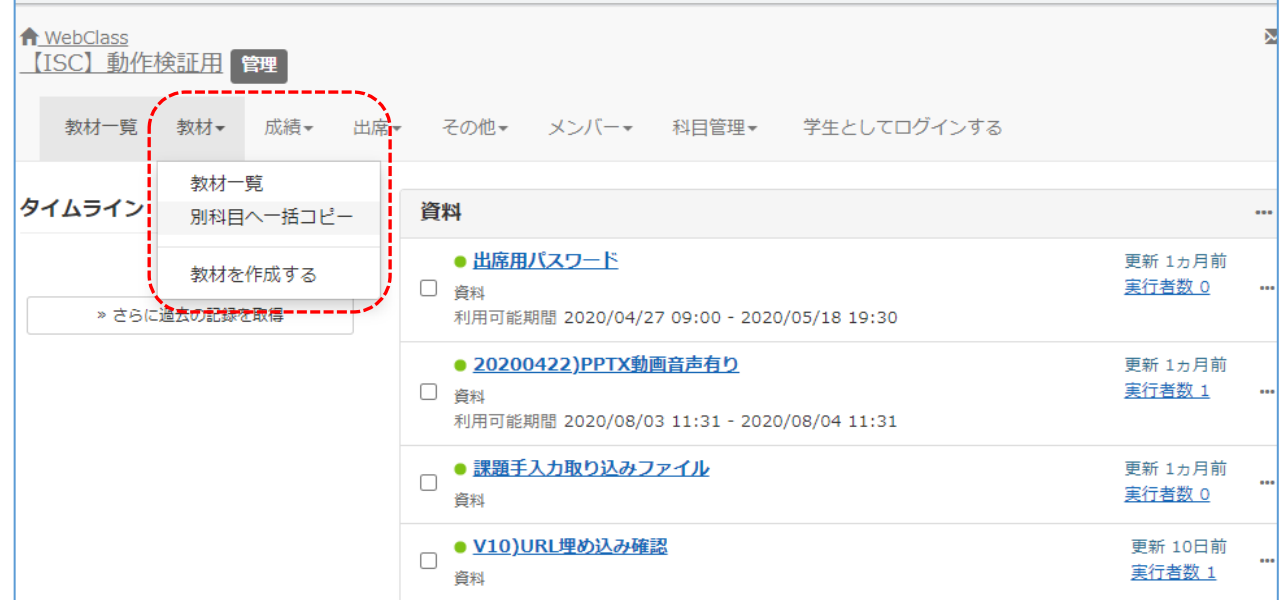

2.「コピー先コース」の年度を「2021」を選び[検索]ボタンをクリックします。 コピー元の科目とコピー先の科目をチェックし[教材をコピーする]をクリックします。

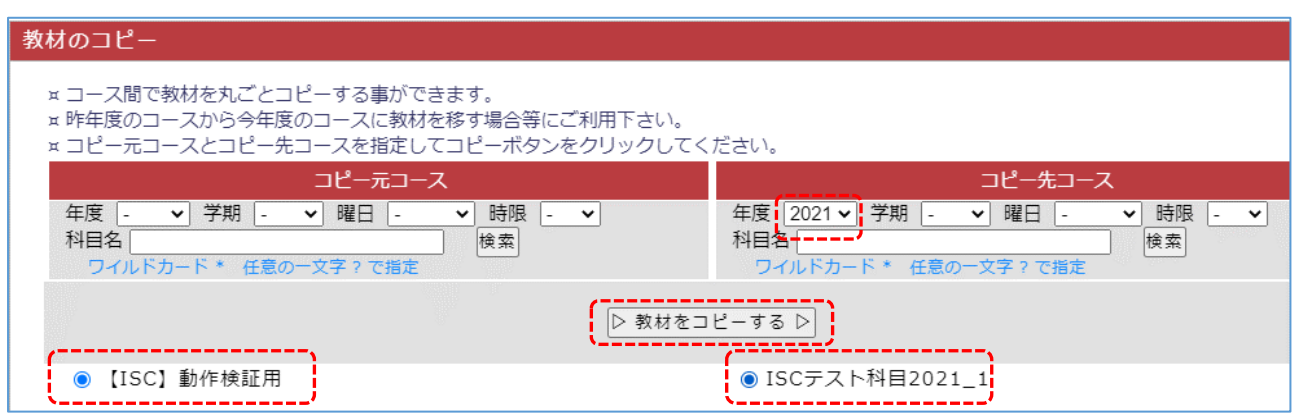

3.確認画面に変わるので[教材をコピーする]をクリックすると完了です。

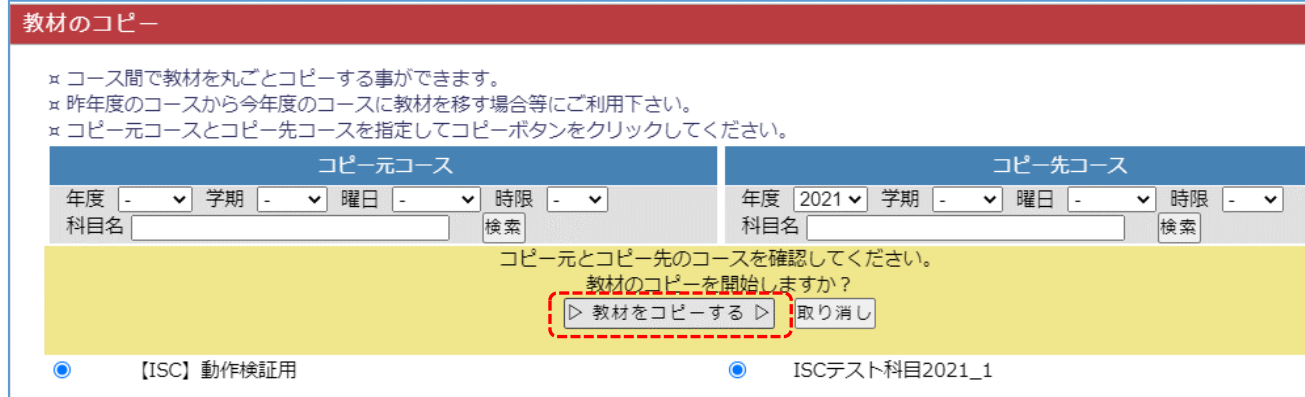

以上